## Coming Soon- Changes to Bowie State University Student Sign-in to Office 365 and MS Outlook E-mail

Dear Bowie State University (BSU) **STUDENTS**: In the very near future, BSU will be implementing a new Sign-in page to access Office 365 and MS Outlook e-mail for All students.

Bowie State University Student MS Office 365 and MS Outlook E-mail Account Sign-in Instructions:

The BSU Student **current** sign-in page:

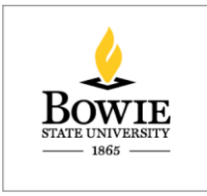

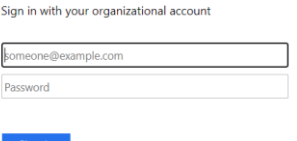

Please follow the steps below to access MS Outlook ("**new**") logon page:

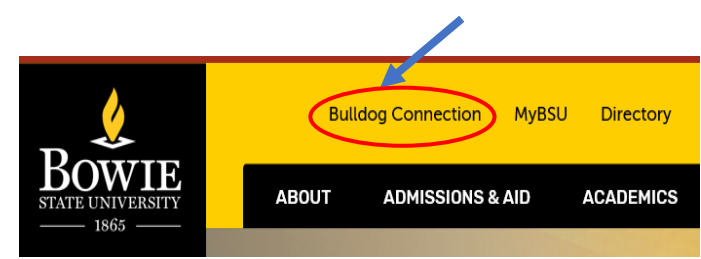

 $Click \rightarrow Bulldog$  Connection

Click  $\rightarrow$  Student Email

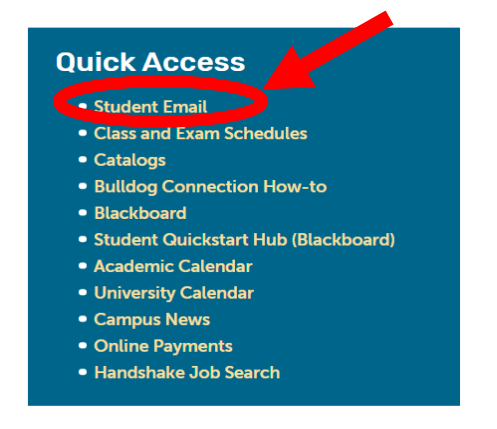

MS Outlook "**new**" Sign in Window:

Sign in → BSU Email (your BSU **email address** [students@students.bowiestat.edu](mailto:students@students.bowiestat.edu)**)**  $Click \rightarrow Next$ 

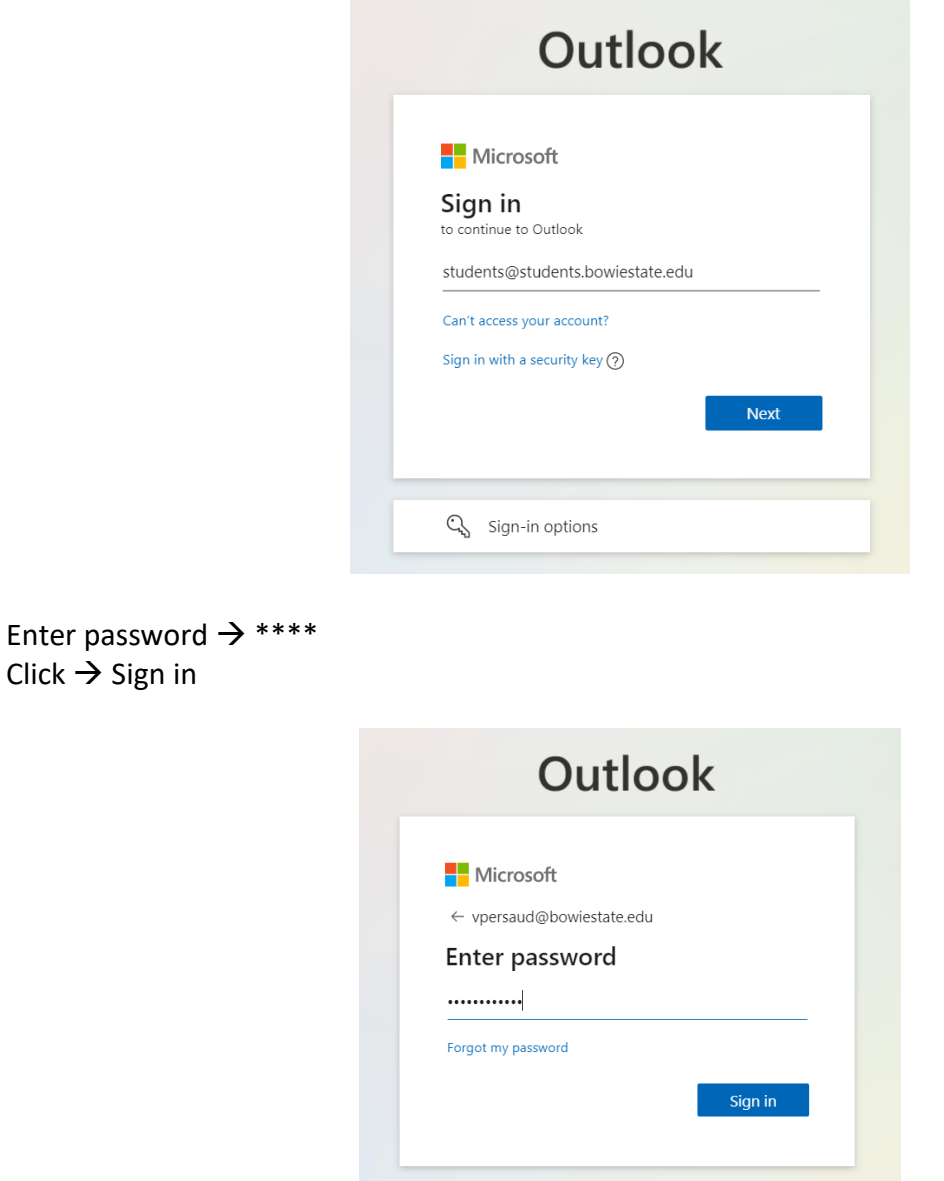

## Need additional Assistance?

Please contact the helpdesk for additional support. Thank you. 301-860-HELP (301-860-4357) [helpdesk@bowiestate.edu](mailto:helpdesk@bowiestate.edu) Thurgood Marshall Library 1st Floor, Room 090 Mon-Fri 8 AM - 5PM

## **Simple version**

## Instructions:

Please use the following instructions for both BSU-owned and personal devices:

- 1. Begin on [www.bowiestate.edu](http://www.bowiestate.edu/) and click the "Bulldog Connection"
- 2. Click the "Student Email"
- 3. Enter your BSU student email username and your password, then sign in
- 4. Click the apps button in the top left corner of Outlook (Email)
- 5. Click MS Office 365 apps